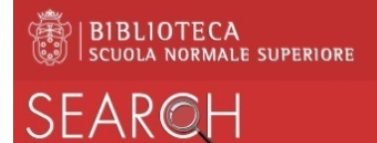

## How to print from public workstations

To print a document displayed on a public workstation of the Library:

- from the browser:
	- o open the document
	- o click on the top right *printer* icon
	- o in the field *Destinazione* you see *Salva come pdf* (*Save as pdf*)
	- o select *Salva* (*Save*)
	- o assign the *name to the file* without modifying the type (printedfile.pdf)
	- o select the directory in which to save (you are advised to select *Download*)
	- o click on the button *Salva* (*Save*)
- click on the icon *Stampa in Biblioteca (Print in Library)* on the Desktop of the workstation
- insert your credentials to log in to the system MyQ:
	- o for those affiliated to the SNS, name.surname@sns.it and relative password
	- o for external users, e-mail address and PIN number
- in the window that appears, select the tab *Lavori (Works)* at top left

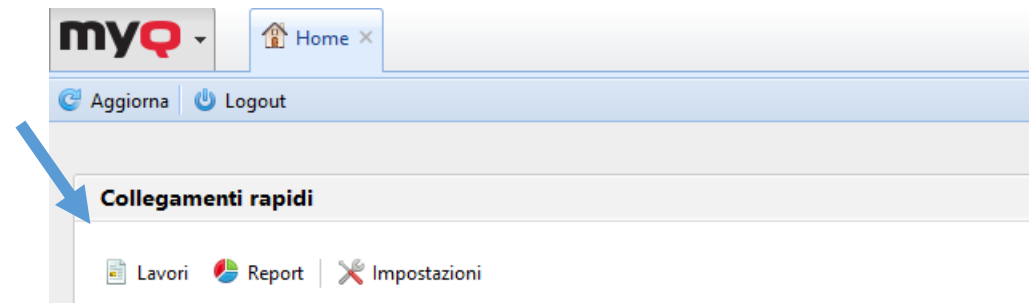

• in the new window, select, at top left, the button *Stampa file (Print file)*

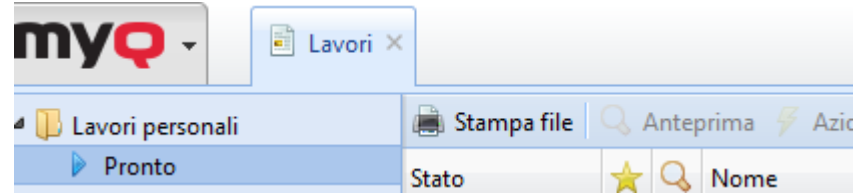

• now click on *Sfoglia (Browse)* to select the file previously saved and click on *OK* 

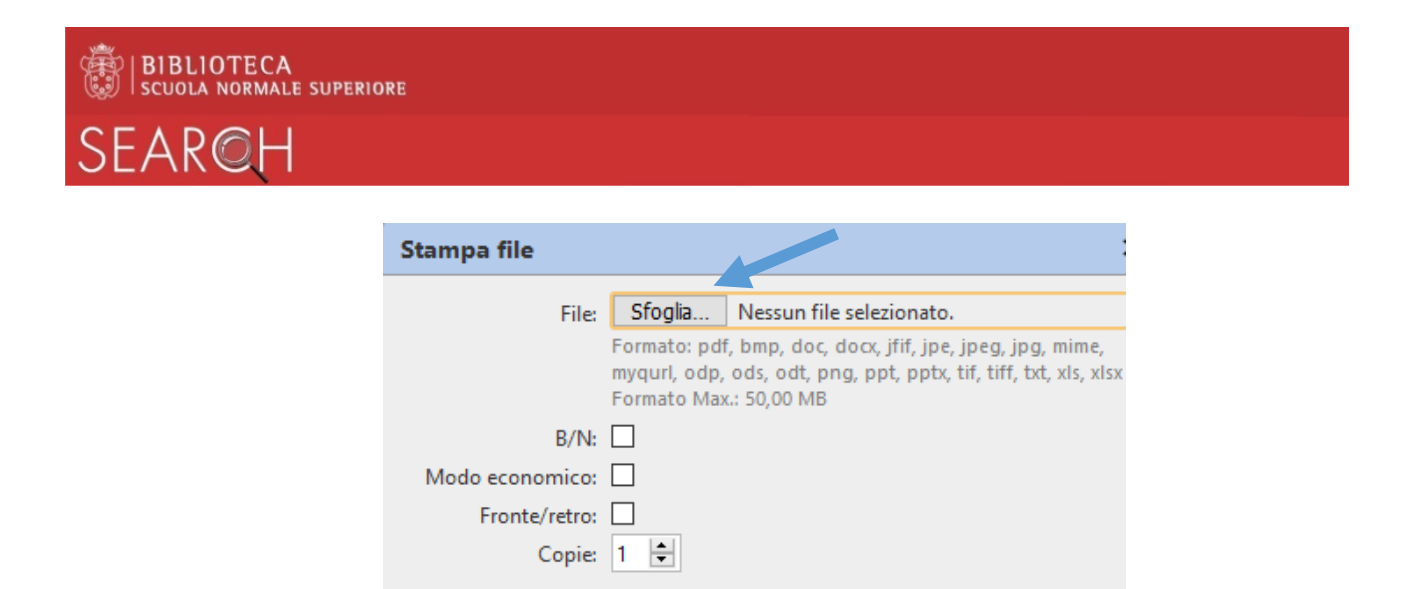

 $\sqrt{\phantom{a}}$  OK

X Annulla

- close the window of the browser and *log out* from the public workstation
- to obtain a printout, go to the multifunctional device desired and from there:
	- o authenticate with your badge or PIN
	- o select *Stampa (Print),* selecting the file to print